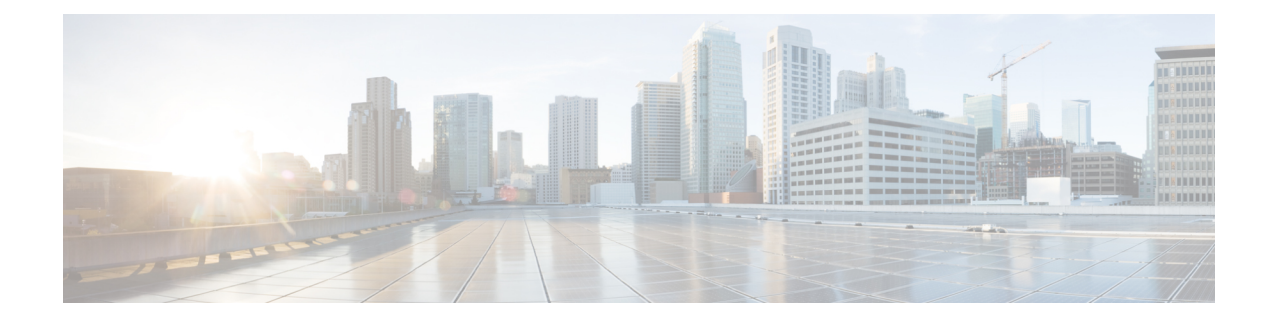

# **Troubleshooting**

- Verifying and [Recreating](#page-0-0) the HX User Account, on page 1
- Verifying and Recreating the [Springpath](#page-1-0) User Account, on page 2
- After Upgrade Cluster Shows Offline from CLI/nodes Show Offline in vCenter HXDP Plugin Summary, on [page](#page-1-1) 2
- Update [Net.Team](#page-2-0) Policy, on page 3
- Precheck Validation Failure Due to an [Algorithm](#page-2-1) Change in 6.0 U3, on page 3
- Pycrypto [Minimum](#page-3-0) Version, on page 4
- Extra or [Duplicate](#page-3-1) stNode is Present in stcli after Upgrade , on page 4
- [Duplicate](#page-3-2) pnode is Present in stcli cluster info after Upgrade, on page 4

## <span id="page-0-0"></span>**Verifying and Recreating the HX User Account**

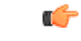

**Important** This troubleshooting task requires root access provided by TAC via a challenge response.

- **Step 1** Check for missing hxuser account:
	- a) Secure Shell (SSH) to all esxi hosts.
	- b) Type **esxcli system account list**.
	- c) Verify that the hxuser account is present on all esxi hosts. If the hxuser account is missing, proceed to step 2.
- **Step 2** Secure Shell (SSH) to any controller:
	- a) Type **cd /opt/springpath/storfs-mgmt/hxtoolbox-1.0/bin**.
	- b) Type **./hxtoolbox –u**.

**Note** If you see an error, open a TAC case.

- c) Verify that the huxser is created on the esxi hosts (Repeat step 1).
- **Step 3** Rerun the upgrade.

# <span id="page-1-0"></span>**Verifying and Recreating the Springpath User Account**

#### **Step 1** Check for missing Springpath user account:

- a) Secure Shell (SSH) to all esxi hosts.
- b) Type **esxcli system account list**.
- c) Verify that the Springpath user account is present on all esxi hosts. If the Springpath user account is missing, proceed to step 2.
- **Step 2** On the ESXi hosts where springpath user is missing:
	- a) Type **esxcli system account add -i springpath -p spr!n9p@th -c spr!n9p@th**.
	- b) Type **esxcli system permission set -i springpath -r Admin**.
	- c) Verify that the Springpath User is present on missing nodes (Repeat step 1).
- <span id="page-1-1"></span>**Step 3** Rerun the upgrade.

# **After Upgrade Cluster Shows Offline from CLI/nodes Show Offline in vCenter HXDP Plugin Summary**

- **Step 1** Recreate Springpath security.properties link:
	- a) Secure Shell (SSH) to all controller VMs.
	- b) Type **ls /usr/share/springpath/storfs-misc/** and confirm the **springpath\_security.properties** link exists on all controllers.
	- c) Type **ls /etc/springpath/secure** to confirm that the **springpath\_security.properties** file exists on all nodes.
- **Step 2** If the file is missing, copy the file from another node to the missing node:

Example (from controller with the file):

```
scp /etc/springapth/secure/springapth_security.properties root@10.10.10.5:
/etc/springpath/secure/springpath_security.properties
```
**Step 3** If the alias link is missing, you must recreate the link on the missing node:

Example:

/etc/springpath/secure/springpath\_security.properties

- a) Type **ln -s /usr/share/springpath/storfs-misc/springpath\_security.properties /etc/springpath/secure/springpath\_security.properties**.
- b) Type **restart stMgr**.

```
Step 4 Verify the fix:
```
a) Type **stcli cluster info** and confirm that the vCluster state is online.

b) In the HXDP vCenter plugin, confirm that the nodes all show as online in the summary section.

### <span id="page-2-0"></span>**Update Net.Team Policy**

Perform the following steps on ALL ESXi Hosts:

**Step 1** Confirm current value is set to 100.

[root@JR-NODE-1:~] esxcli system settings advanced list -o /Net/TeamPolicyUpDelay

**Step 2** Change **/Net/TeamPolicyUpDelay --int-value** from 100 (Default value) to 30000.

[root@JR-NODE-1:~] esxcli system settings advanced set -o /Net/TeamPolicyUpDelay --int-value 30000

**Step 3** Confirm the new value of **/Net/TeamPolicyUpDelay --int-value** is 30000.

```
[root@JR-NODE-1:~] esxcli system settings advanced list -o /Net/TeamPolicyUpDelay
Path: /Net/TeamPolicyUpDelay
Type: integer
Int Value: 30000 <— Value set in Step-1 above from 100(Default value) to 30000
Default Int Value: 100
Min Value: 0
Max Value: 600000 String Value:
Default String Value:
Valid Characters:
Description: Delay (ms) before considering an 'uplink up' event relevant
```
## <span id="page-2-1"></span>**Precheck Validation Failure Due to an Algorithm Change in 6.0 U3**

While upgrading HX, with version 6.0 U3 and later, we see following error: **Failed upgrade validations : Checking vCenter configuration. Reason: Upgrade validations failed. Failed to query ESX version on host X.X.X.X**

```
root@SpringpathControllerXXXX:~# stcli cluster upgrade --components hxdp --location
/tmp/storfs-packages-3.5.2d-31738.tgz --vcenter-user administrator@XXX.com
…Waiting for upgrade validations to finish... ['Checking vCenter configuration']
Failed upgrade validations : Checking vCenter configuration. Reason: Upgrade validations
 failed. Failed to query ESX version on host: X.X.X.X
```
From ESXi /var/run/log/auth.log

2019-07-03T19:56:18Z sshd[757807]: Connection from X.X.X.Xport 42416 2019-07-03T19:56:18Z sshd[757807]: Unable to negotiate with X.X.X.Xport 42416: no matching key exchange method found. Their offer: diffie-hellman-group1-sha1, diffie-hellman-group-exchange-sha1 [preauth]

**Step 1 Workaround:** On each ESXI host in the cluster, edit the /etc/ssh/sshd\_config file. Add KexAlgorithms diffie-hellman-group-exchange-sha256,diffie-hellman-group14-sha1,diffie-hellman-group-exchange-sha1 to the end of the file.

**Step 2** Rerun the upgrade command or resume from UI.

# <span id="page-3-0"></span>**Pycrypto Minimum Version**

Verify the minimum package version is 2.6.

```
EXAMPLE:
$ pip show pycrypto
---
Name: Jinja2
Version: 2.6.1
```
# <span id="page-3-2"></span><span id="page-3-1"></span>**Extra or Duplicate stNode is Present in stcli after Upgrade**

Contact TAC.

# **Duplicate pnode is Present in stcli cluster info after Upgrade**

Contact TAC.